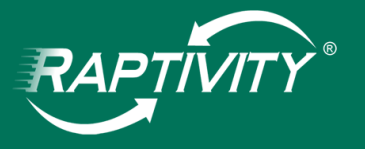

# Tin Can

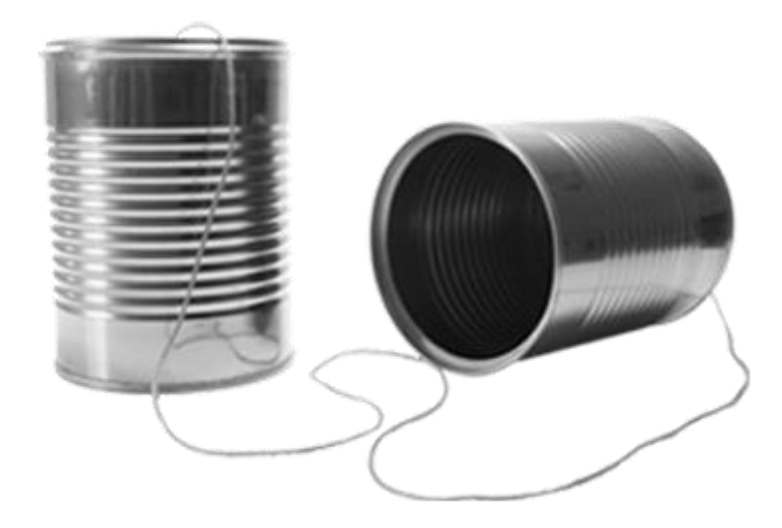

# HELP DOCUMENT

Harbinger Knowledge Products Copyright © 2005 – 2013. All Rights Reserved

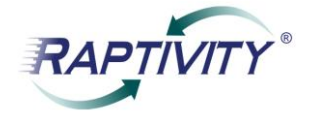

## **Contents**

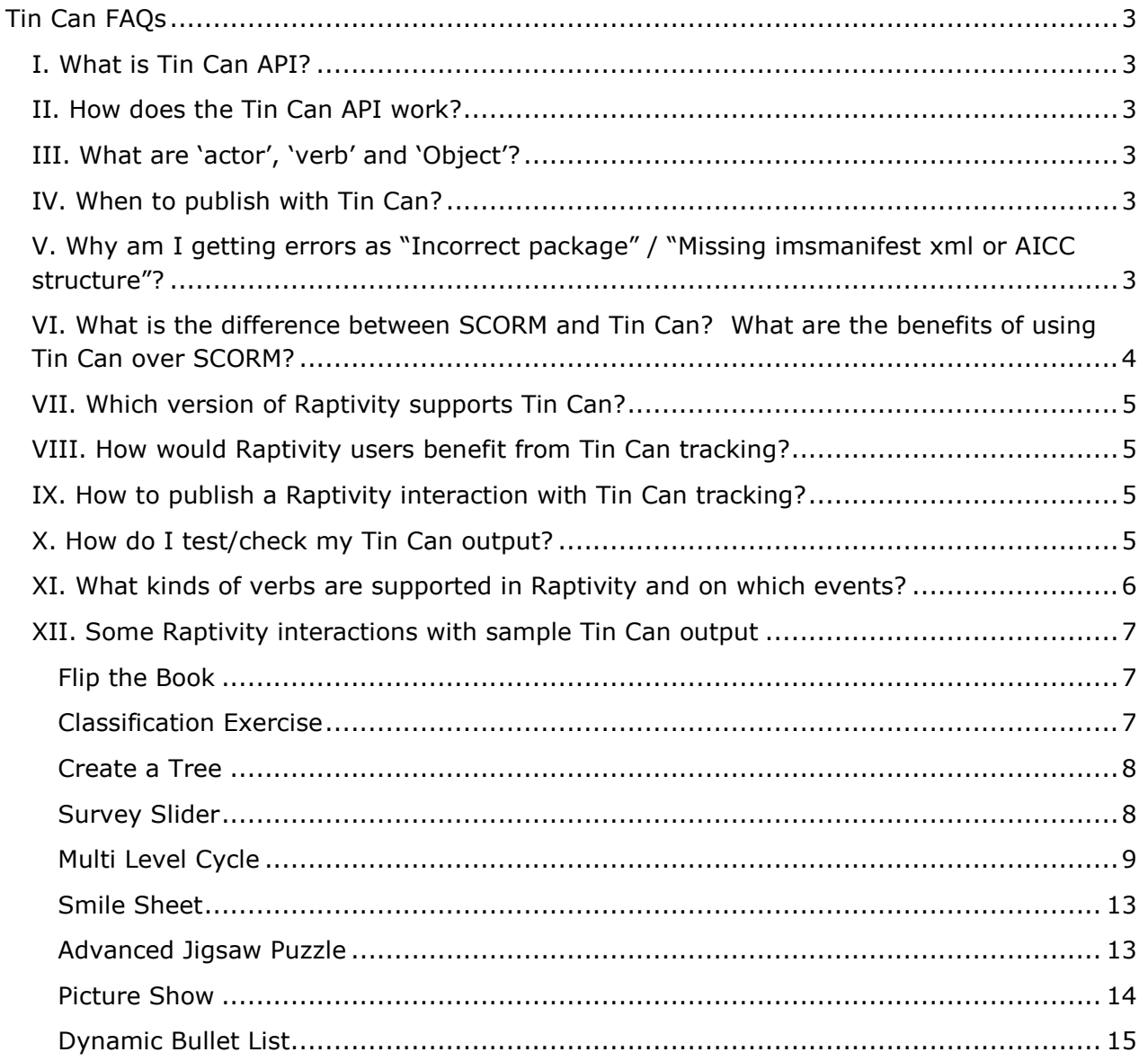

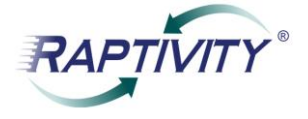

#### <span id="page-2-0"></span>**Tin Can FAQs**

#### <span id="page-2-1"></span>**I. What is Tin Can API?**

As per ADL and Rustici, the Tin Can API is a learning technology that helps to capture the activities that happen as part of learning experiences. Using Tin Can, a wide range of systems can securely communicate with a simple vocabulary that captures the stream of activities. Tin Can specifications are generated by ADL and Rustici helps in its implementation. Tin Can uses REST based web service and JSON data to communicate with LRS.

#### <span id="page-2-2"></span>**II. How does the Tin Can API work?**

"Recording of learners" actions happens whenever any activity takes place. The activity could be as simple as using an interaction or using, using an element of the interaction or completing one.

Every activity in Tin Can is tracked and published in the form of an "Actor", a "Verb" or an 'Object'. Let's analyze a sample Raptivity output for more clarity. Take this statement for example, 'John Swindall experienced 'Define Professions'. In this example 'John Swindall' is the actor, "experienced" is the verb and "Define Professions" is the Object.

When an activity needs to be recorded, the application sends secure statements in the form of "Actor, Verb, and Object" or for example "John Swindall attempted "Stage 1" to a Learning Record Store (LRS.) Learning Record stores a record all of the statements made and publishes it whenever user demands for it."

#### <span id="page-2-3"></span>**III. What are "actor", "verb" and "Object"?**

**Actor**: Actor refers to the learner who is performing an activity.

**Verb**: A verb defines the action happening between actors and activities. It could be as simple as experienced, attempted, completed, answered, passed, failed, etc.

**Object**: An object is the interaction itself or an element of the interaction on which the action is being performed.

#### <span id="page-2-4"></span>**IV. When to publish with Tin Can?**

You should publish with Tin Can only when detailed tracking is required at each activity level.

#### <span id="page-2-5"></span>**V. Why am I getting errors as "Incorrect package" / "Missing imsmanifest xml or AICC structure"?**

This error appears when your Learning Management Systems (LMS) does not support Tin Can. Tin Can tracking is possible with only few LMSes. User will need to check with his/her LMS provider for Tin Can feature availability.

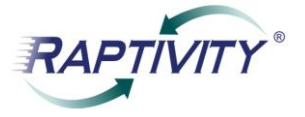

### <span id="page-3-0"></span>**VI. What is the difference between SCORM and Tin Can? What are the benefits of using Tin Can over SCORM?**

Below is a self explanatory table which showcases differences between SCORM and Tin Can. The differences are sufficient in themselves to know why it is beneficial for Course Creators to use Tin Can.

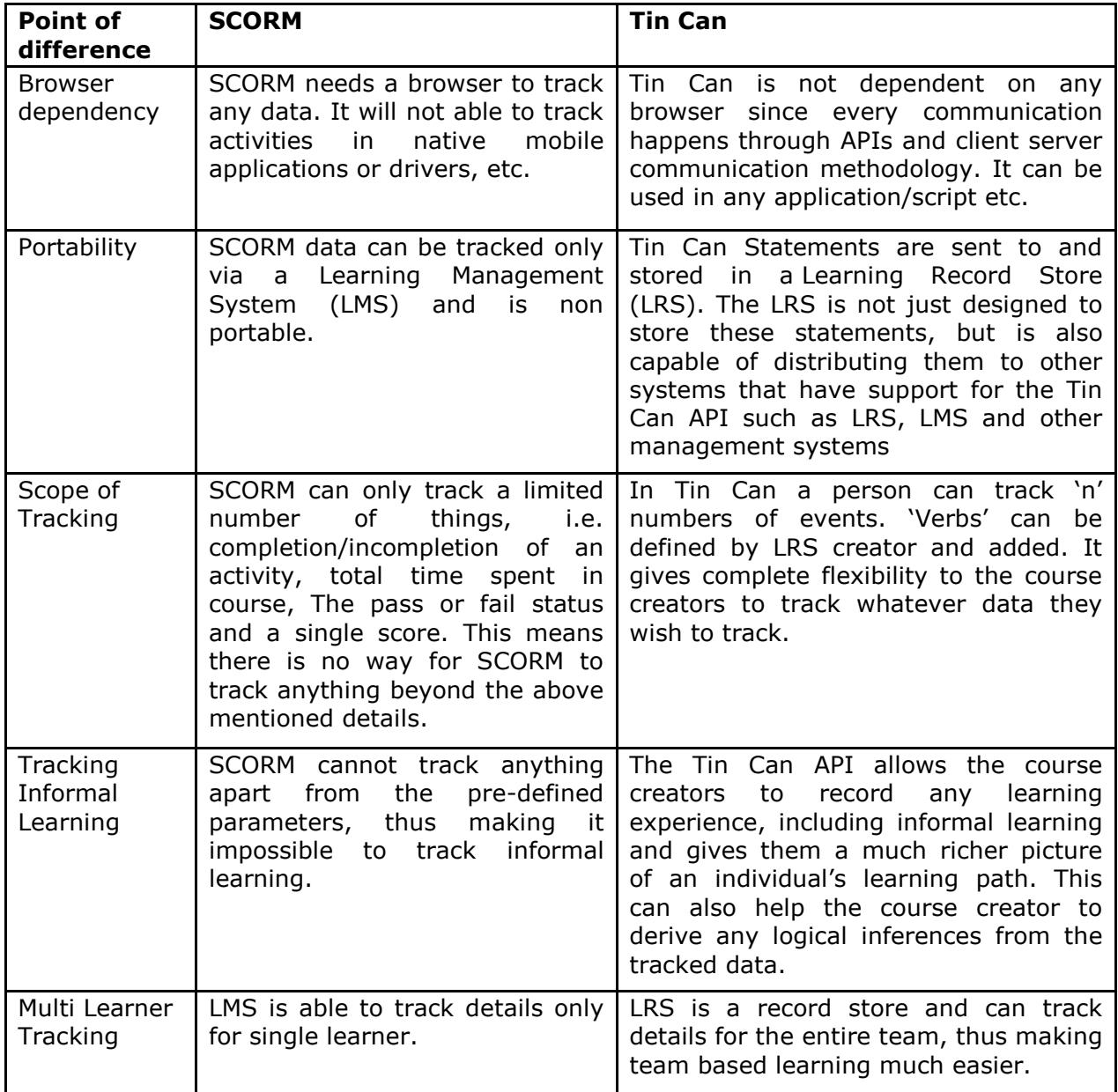

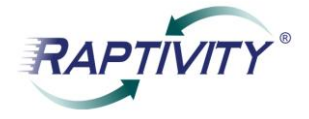

#### <span id="page-4-0"></span>**VII. Which version of Raptivity supports Tin Can?**

Currently, Raptivity v 7.4 supports Tin Can v 0.95 for its Essential pack.

#### <span id="page-4-1"></span>**VIII. How would Raptivity users benefit from Tin Can tracking?**

Raptivity users can track every activity as part of a learning process and can derive some significant inferences from the same using Tin Can support. For example, when a course creator adds a video in interactivity, it is expected that learner visits that video as a part of the course. Traditional tracking methodologies could not track whether the user visited the video or not. Or whenever a learner left an exercise midway or gave up, it was difficult to track the progress using traditional tracking methodologies. With the help of Tin Can support, course creators can track all these scenarios with the exact status using the Tin Can support for Raptivity.

#### <span id="page-4-2"></span>**IX. How to publish a Raptivity interaction with Tin Can tracking?**

- a. Customize an interactivity from the Essential pack and Save it.
- b. Click on "Publish" button on the menu bar
- c. Select preferred output type (Select HTML5 output if you want the output on mobile)
- d. Check the "Publish with tracking" checkbox
- e. Select "Publish With Tin Can 0.95" option from the options below
- f. Click on "Publish" button. It will create a package with the name "Tincan\_Publish" in "Publish" folder of saved location

#### <span id="page-4-3"></span>**X. How do I test/check my Tin Can output?**

Rustici Software has provided a way to check TinCan output. They have added TinCan support in their existing SCORM cloud. The cloud can be accessed at the URL: [https://cloud.scorm.com.](https://cloud.scorm.com/)

Once you login to the SCORM cloud, use the following steps:

- Create an account with required information and preferred account type on [https://cloud.scorm.com/sc/guest/SignUpForm.](https://cloud.scorm.com/sc/guest/SignUpForm) It will create an account and login to portal.
- Look for the "Choose File" button in the "Add Content" section on the right side of the SCORM Cloud homepage.
- Locate your interactivity; it should be a .ZIP file.
- Select your interactivity and it will upload to SCORM Cloud. If your interactivity has errors, it might not upload correctly. It will give warning at the bottom of screen.
- Click on the "Library" button on the left hand navigation panel of the SCORM Cloud
- Click on the name of the interactivity that you just uploaded.
- Click on the "Launch" button for your interactivity.
- Your interactivity should launch. If it doesn't, then there are errors inside your interactivity.
- Once the interactivity launches, use it. After that close the interactivity window.
- On main screen on cloud.scorm, you will get a link for "Return to LMS"

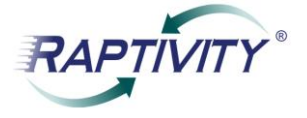

- Once back to LMS, click on the link "[View Registration Statement History](https://cloud.scorm.com/sc/user/TinCanViewer?registration=4d8d20d5-54a5-48ed-95d2-4a2510de080f&appId=57RDHI82W3_sandbox&backLink=https%3A%2F%2Fcloud.scorm.com%2Fsc%2Fuser%2FCourse%3FappId%3D57RDHI82W3%26courseId%3DSCORM-Driver-with-sample-course-Tin-Canec026bf4-b81f-4cf6-b4a8-b0f3c63ee834&backText=How+to+import+a+course+into+SCORM+Cloud)"
- You will get a list of tracking statements generated though interactivity

There are few more options available where events can be tracked using verbs.

#### <span id="page-5-0"></span>**XI. What kinds of verbs are supported in Raptivity and on which events?**

Below is a table which shows a list of verbs which are displayed when the corresponding events listed in the table take place. Also mentioned are some example statements for every combination of event and verb.

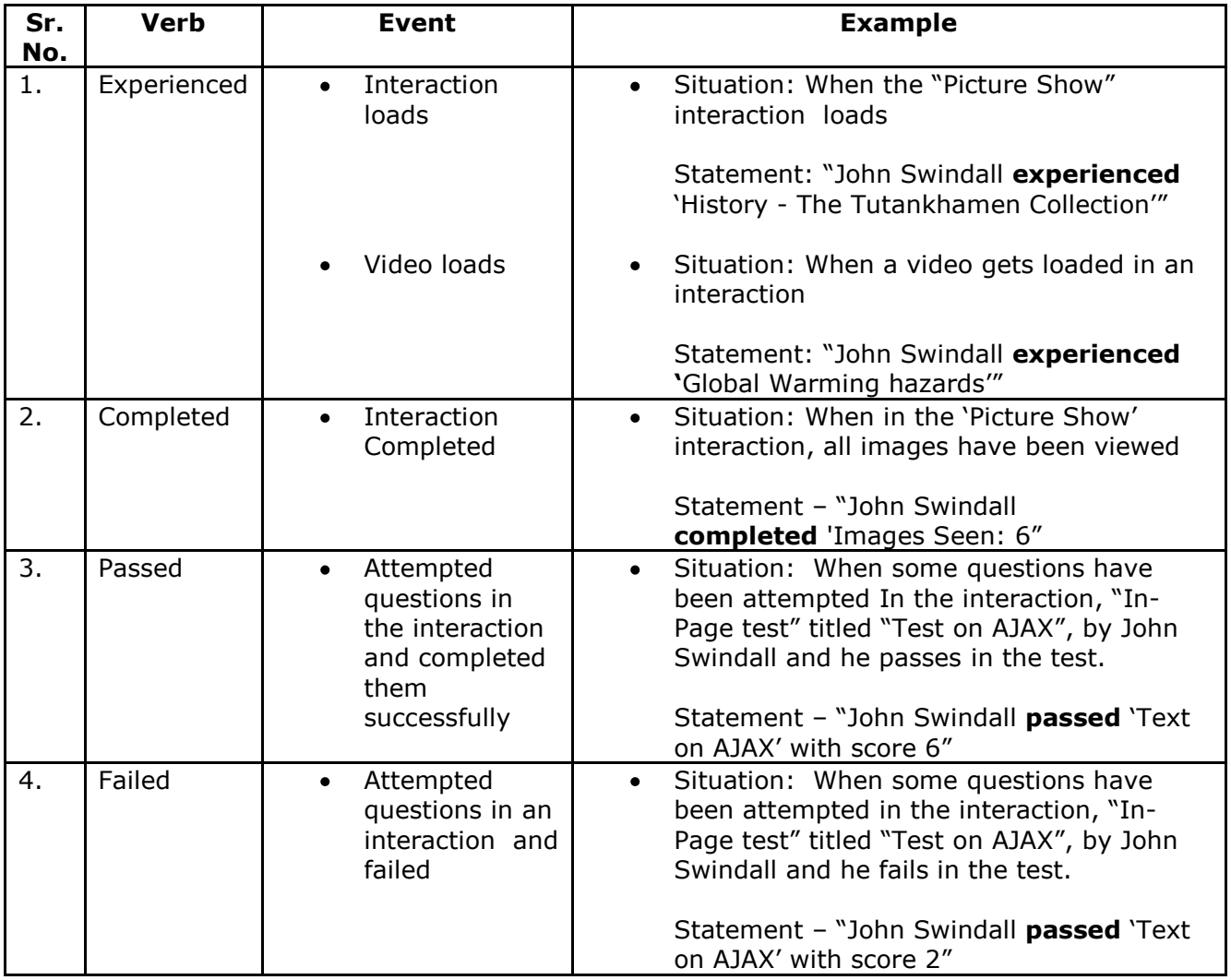

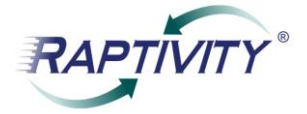

<span id="page-6-2"></span><span id="page-6-1"></span>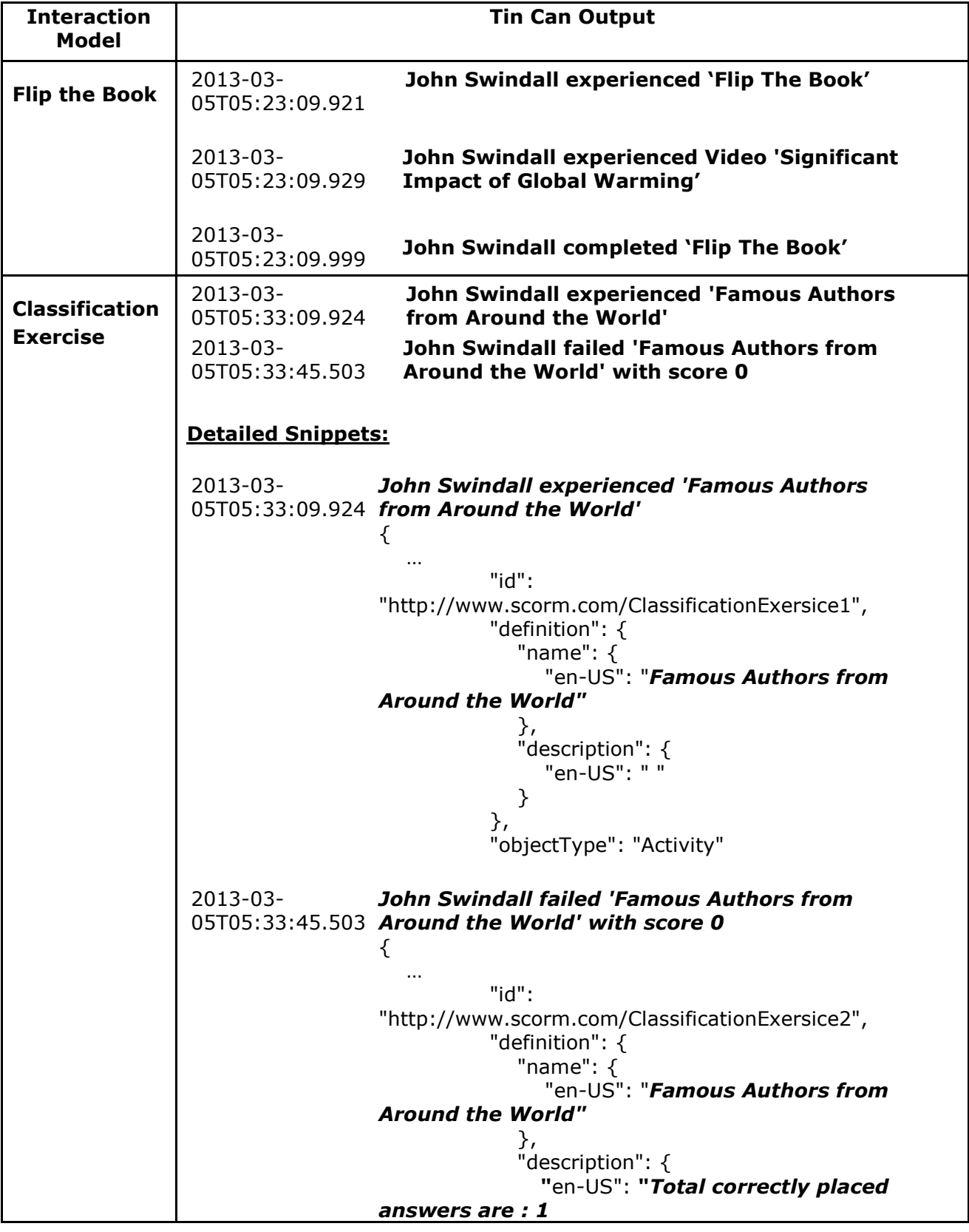

# <span id="page-6-0"></span>**XII. Some Raptivity interactions with sample Tin Can output**

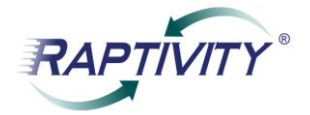

<span id="page-7-1"></span><span id="page-7-0"></span>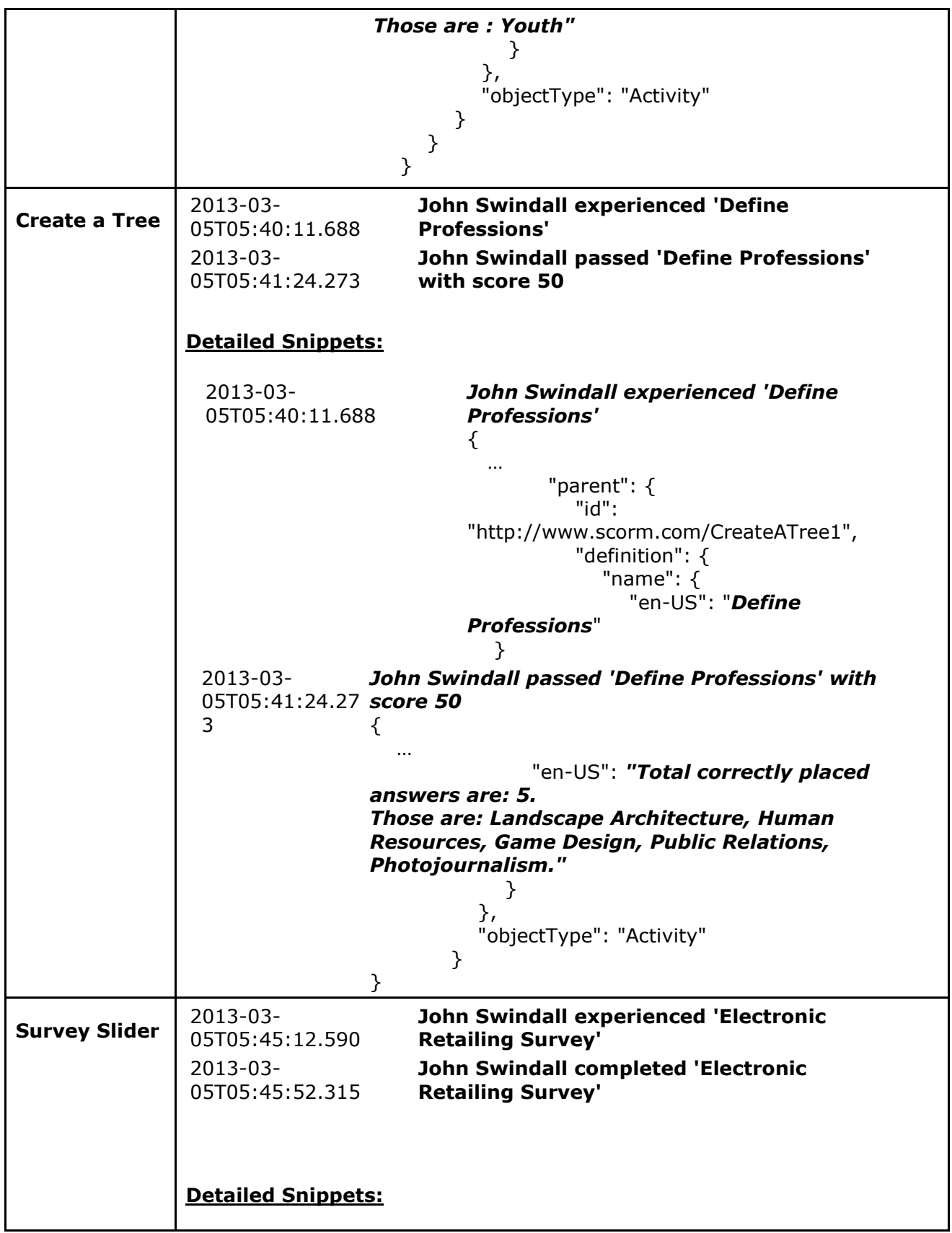

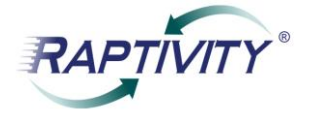

<span id="page-8-0"></span>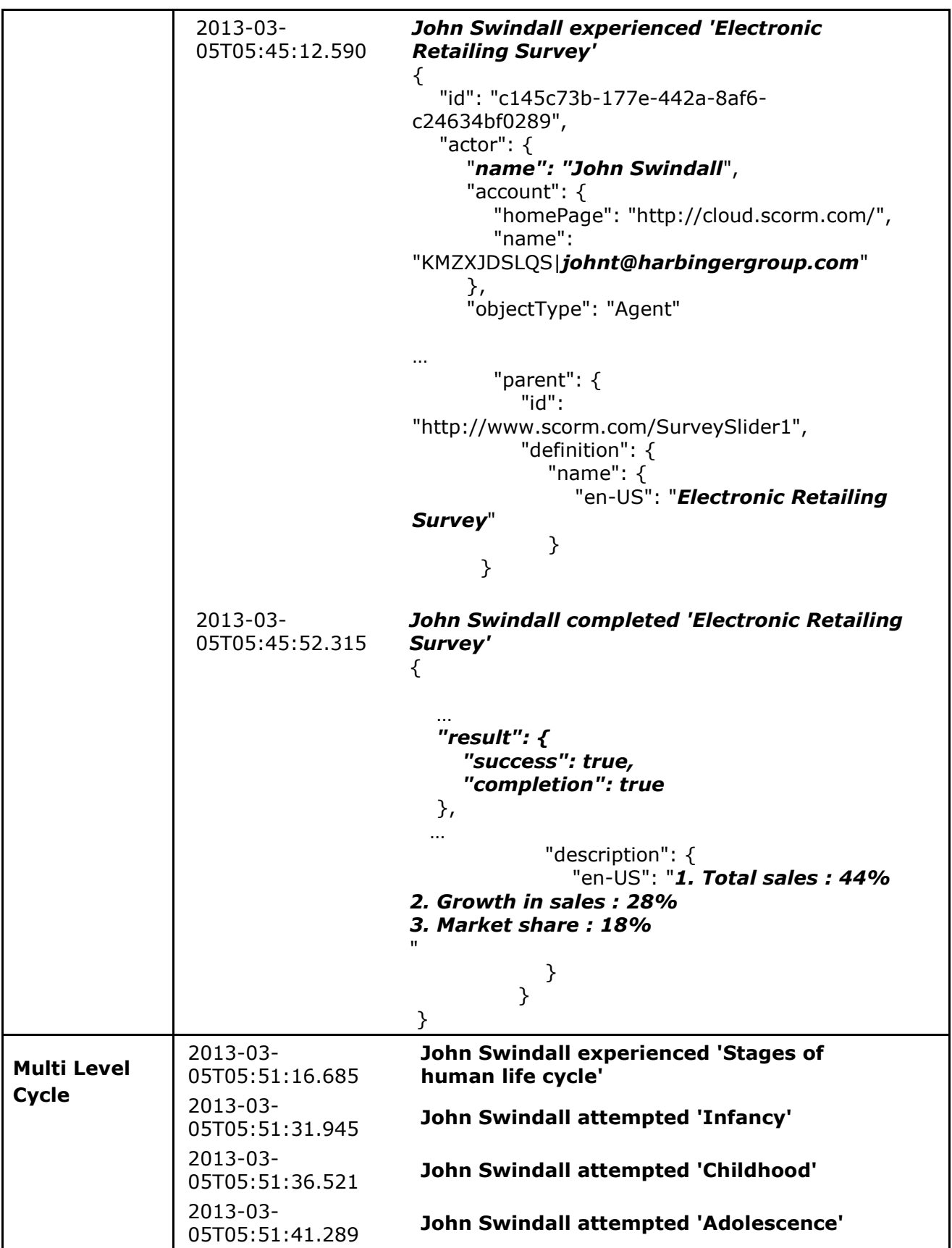

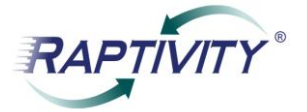

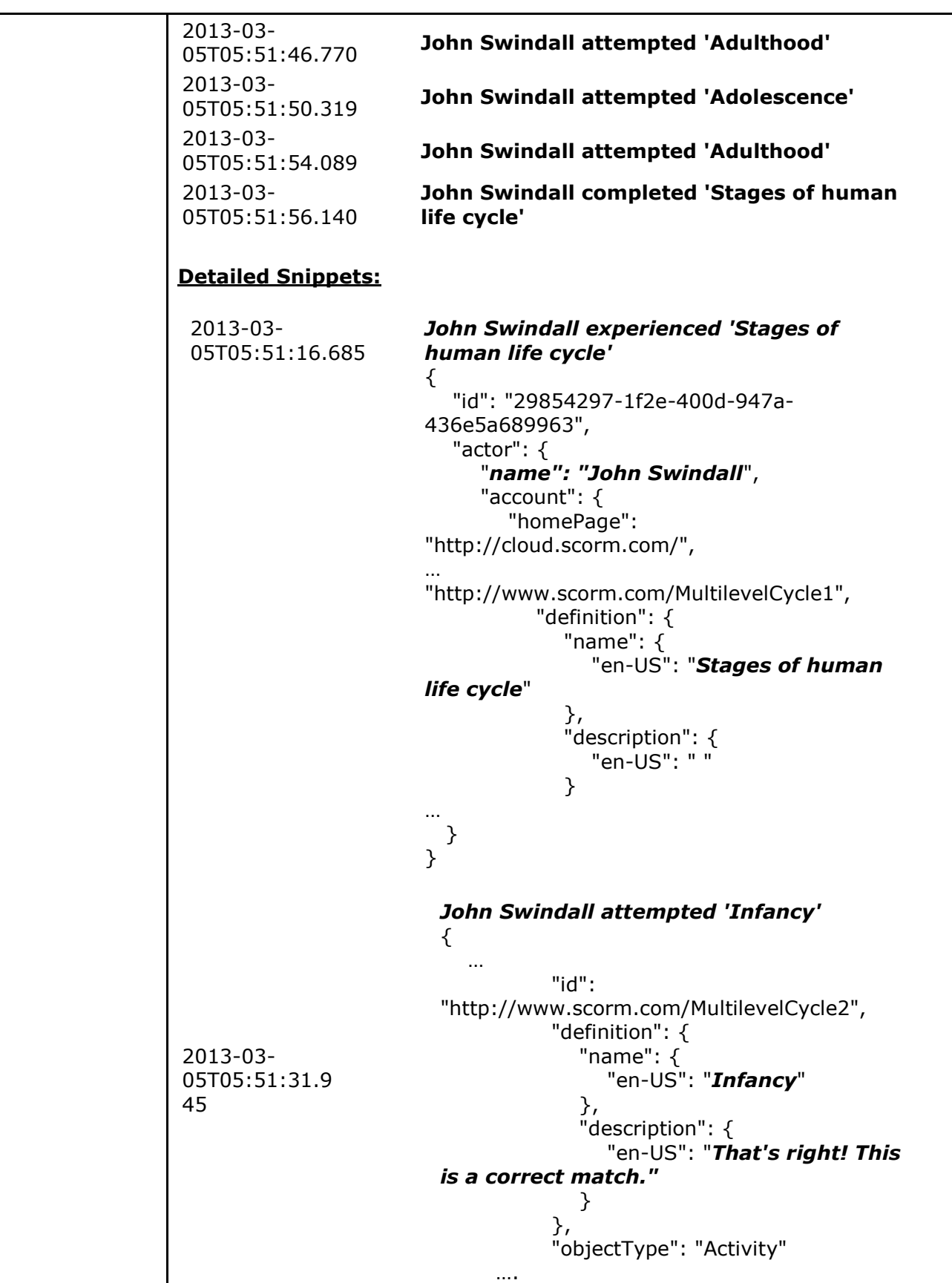

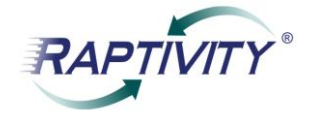

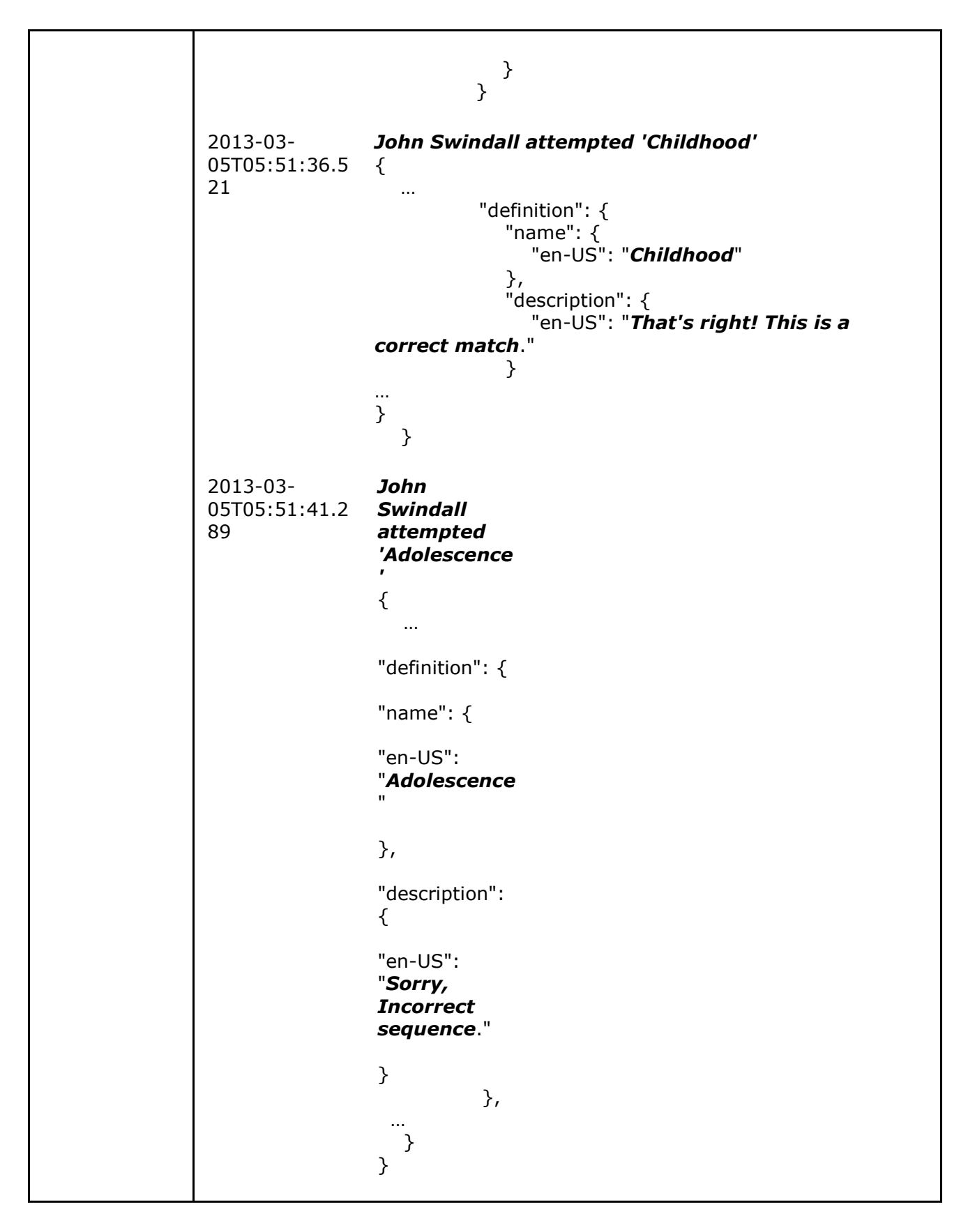

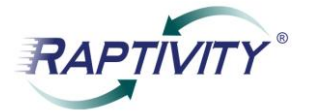

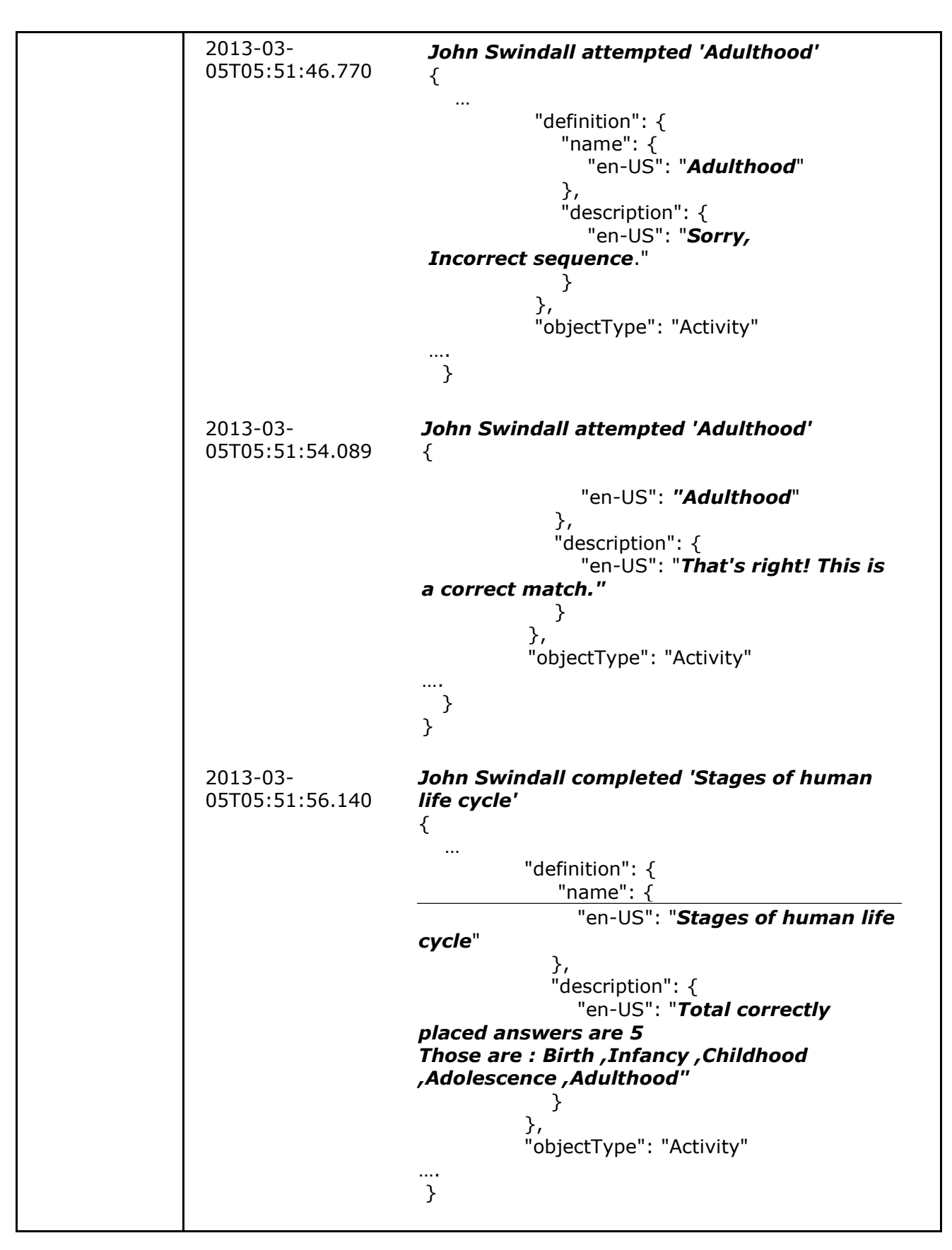

<span id="page-12-1"></span><span id="page-12-0"></span>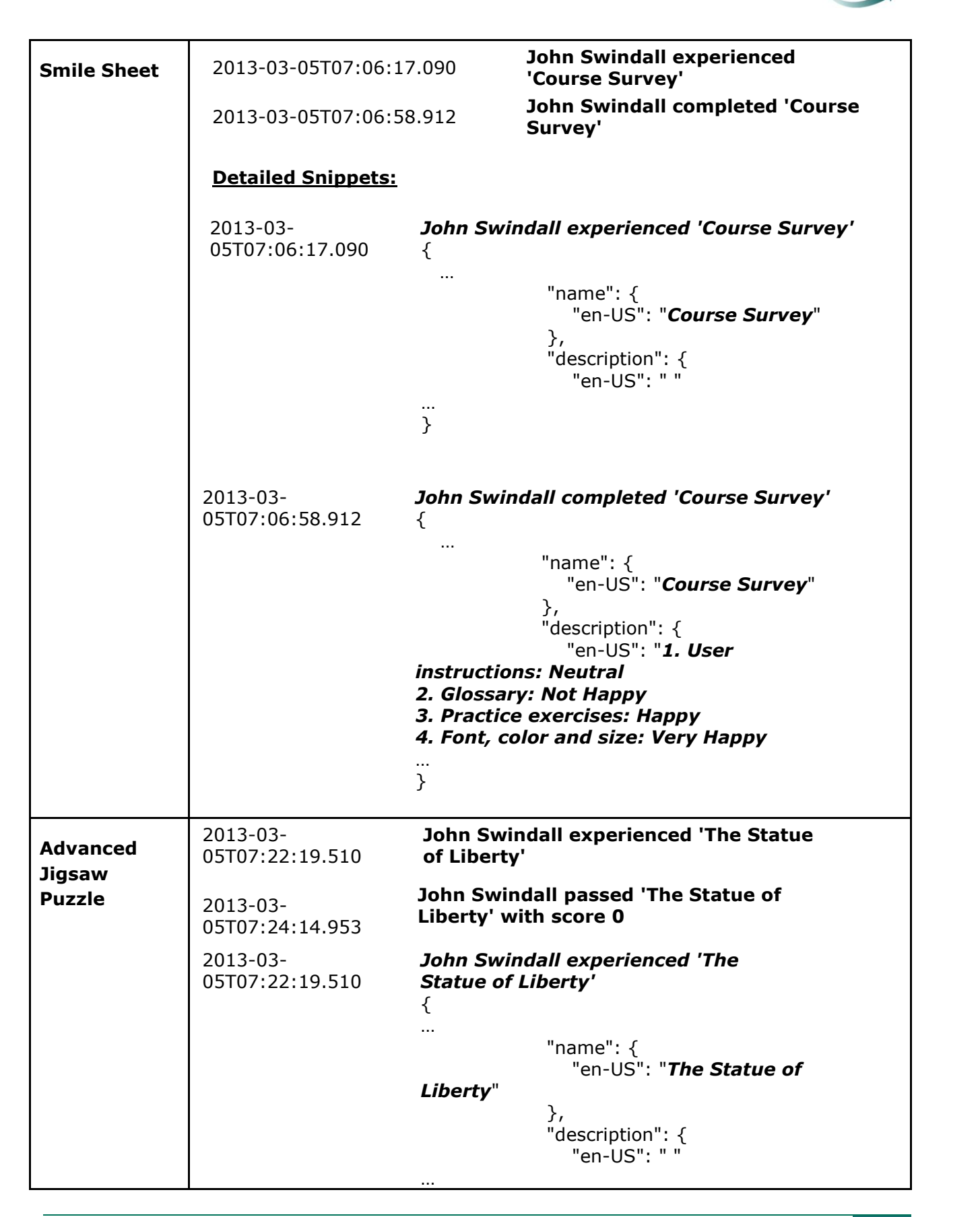

**APTIVITY** 

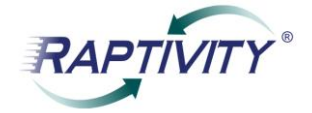

<span id="page-13-0"></span>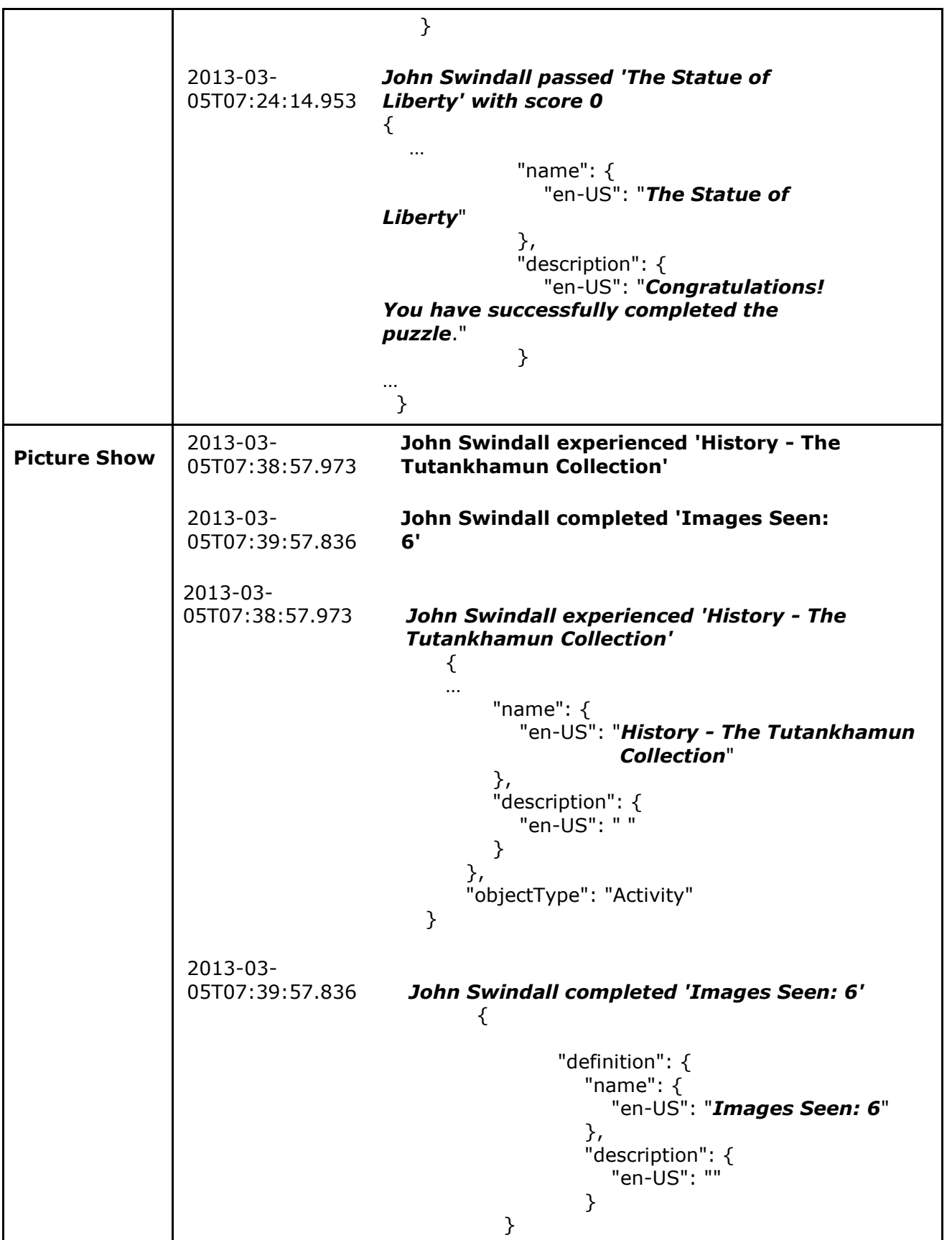

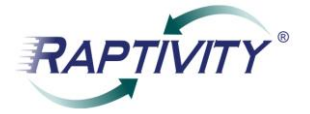

<span id="page-14-0"></span>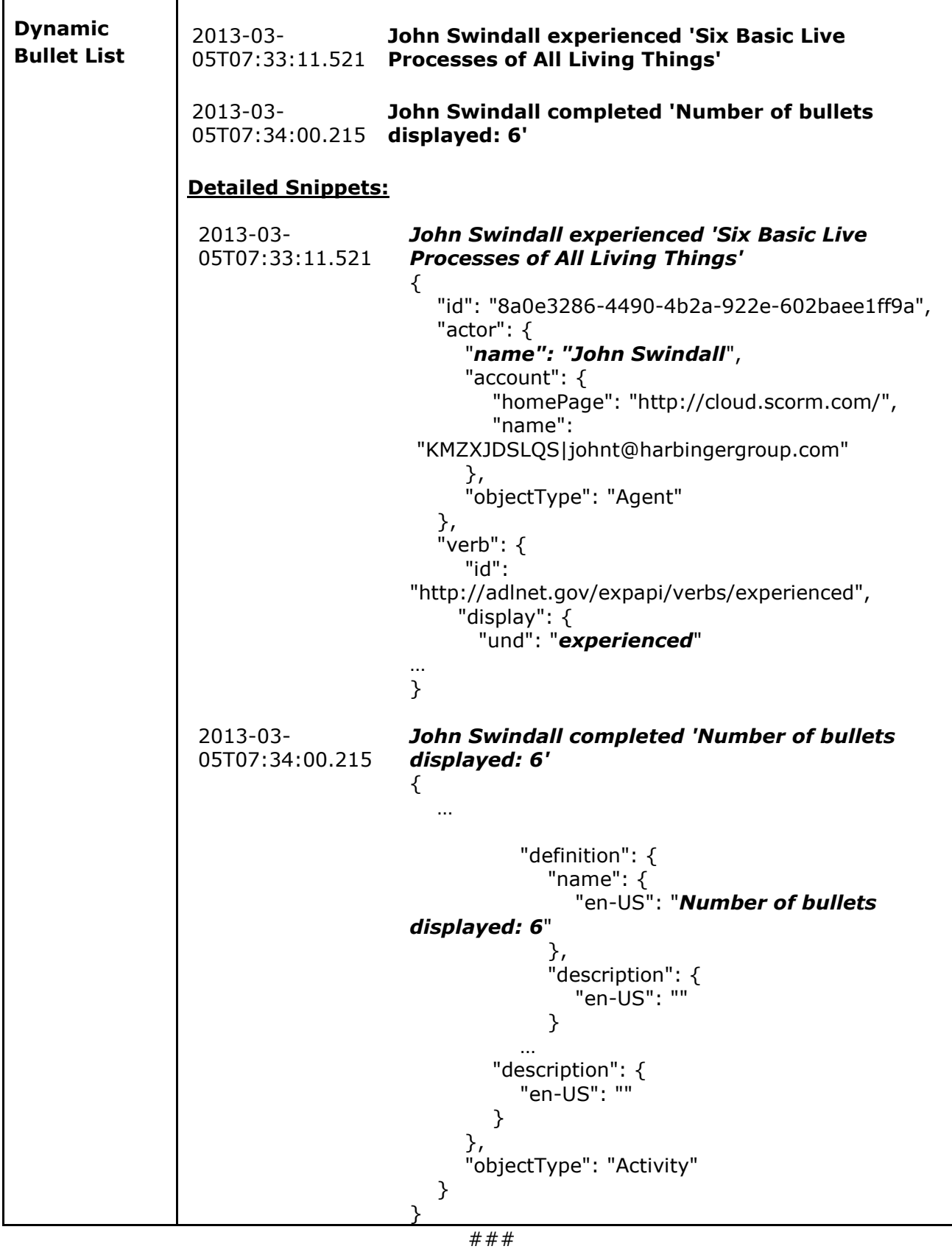